## **MODE OPERATOIRE - INSCRIPTION MATAWAN ANNEE SCOLAIRE 2024-2025**

Vérifier ou poser la question à la famille si déjà inscrit ou pré-inscrit. Si doublon de fiche usager, me faire un mail explicatif pour me demander de désactiver la fiche (je tiens un tableau des usagers annulés). Ne pas réactiver une fiche usager mentionnée

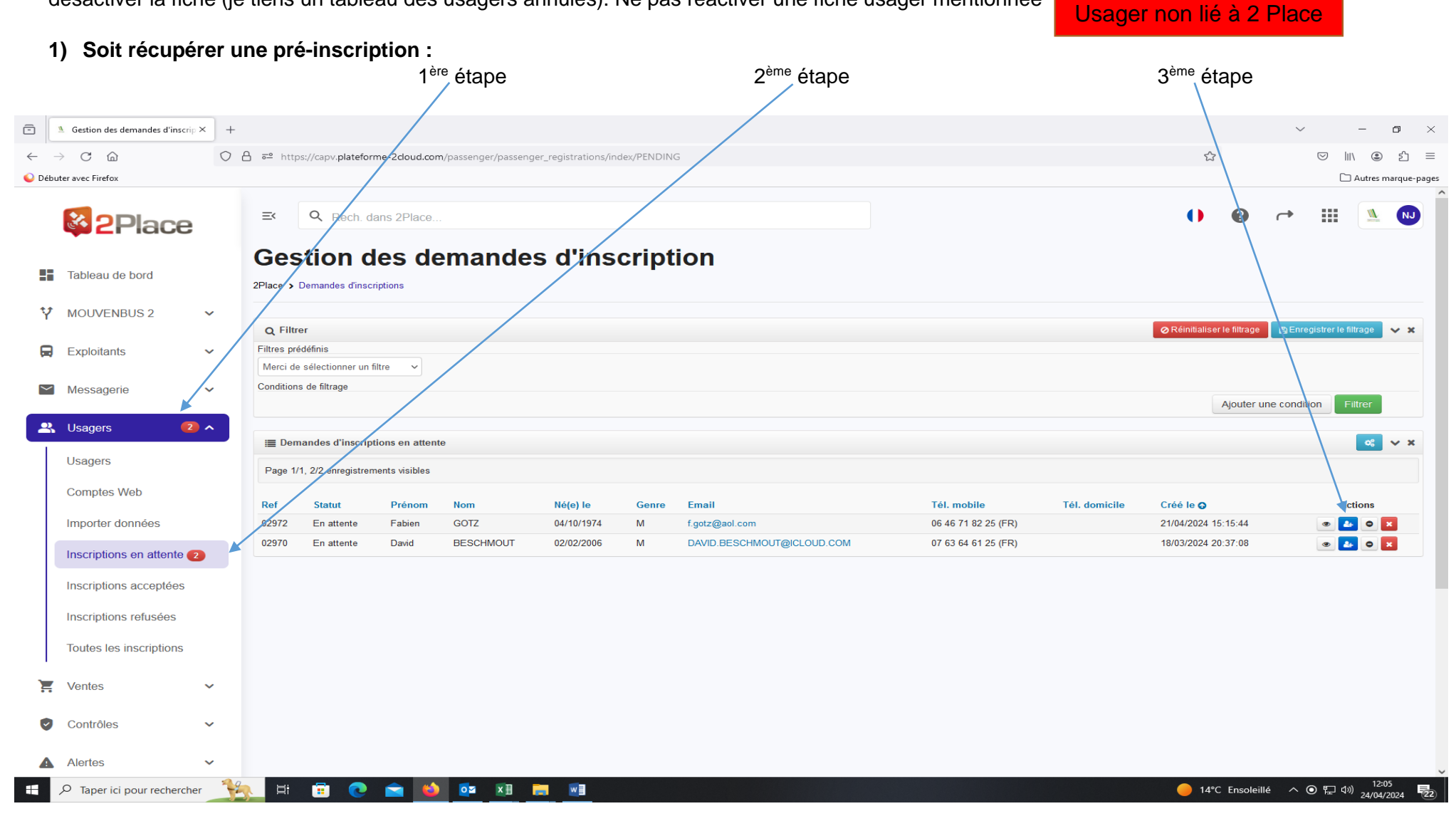

## **2) Soit créer une fiche usager :**

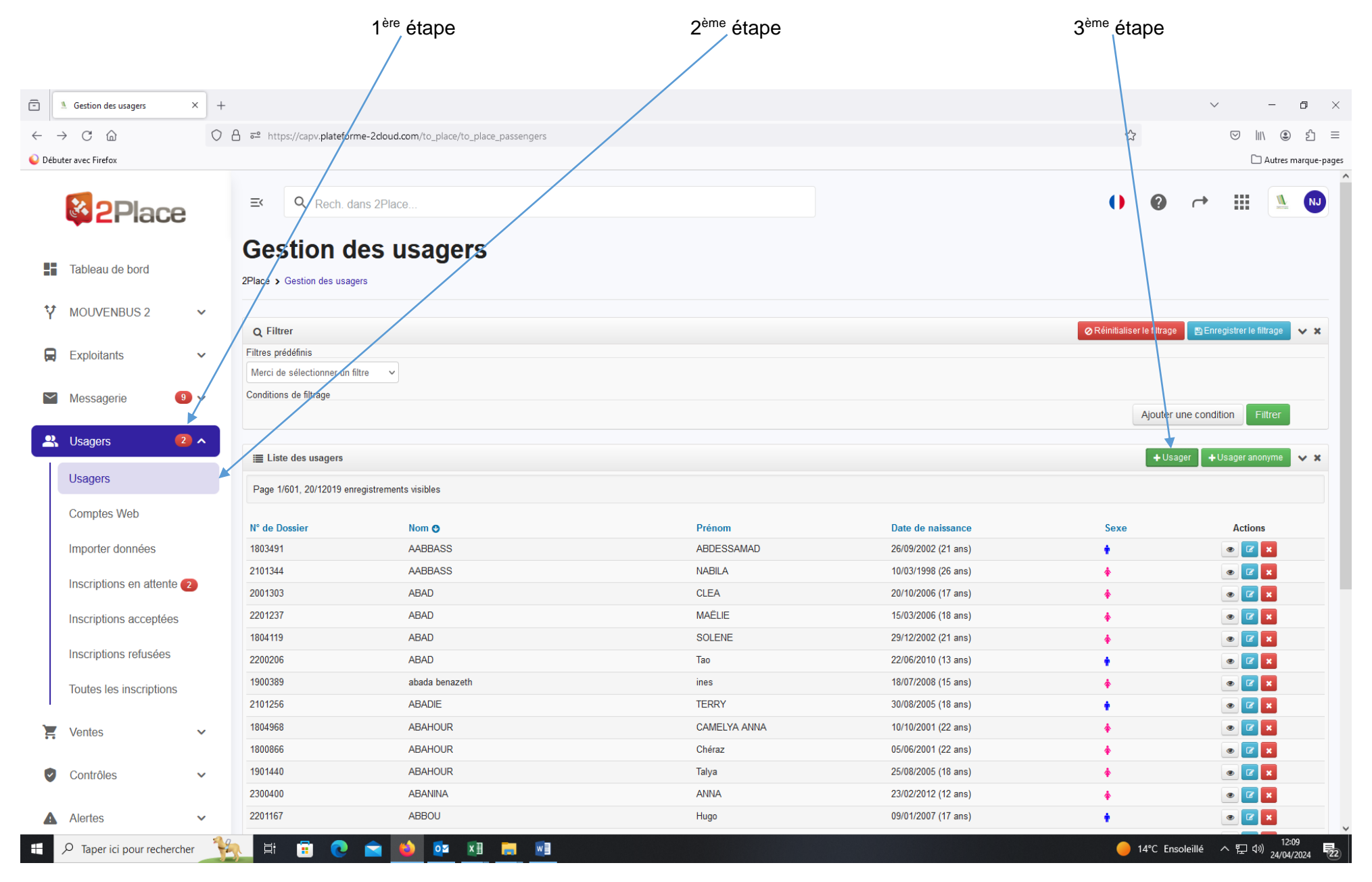

## **Compléter les champs :**

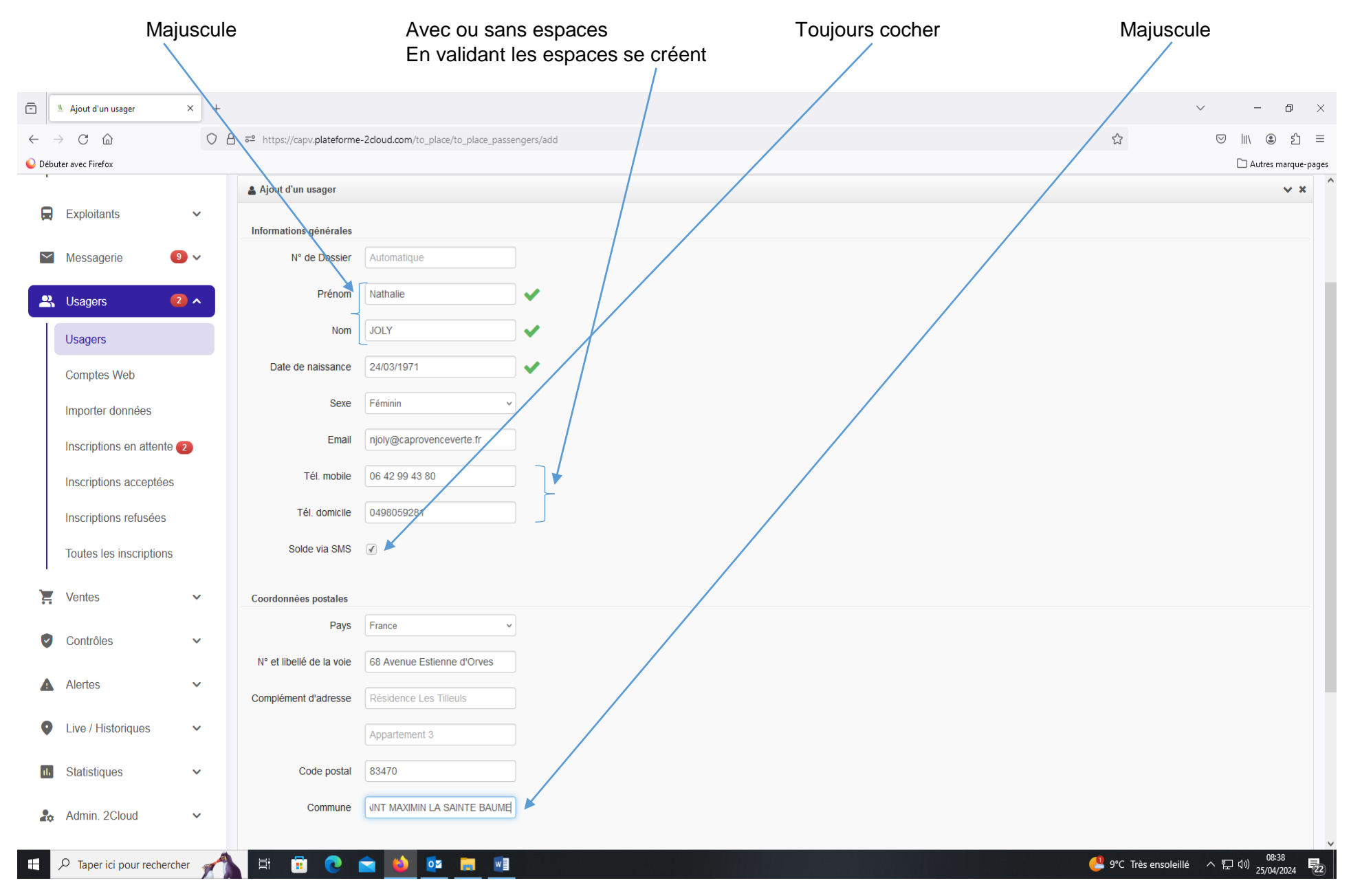

#### **Partie adresse :** 2<sup>ème</sup> étape ème étape 1 ère étape 2 Favoriser la proposition du logiciel  $\widehat{\boxdot}$ Ajout d'un usager  $\times$  +  $\checkmark$  $\Box$   $\times$  $\leftarrow$   $\rightarrow$   $C$   $\Omega$ C A = https://capv.plateforme-2doud.com/to\_place/to\_place\_passengers/add  $x^2$  $\circledcirc \quad \mathbb{I} \, \mathbb{I} \, \quad \circledcirc \quad \mathbb{S} \, \mathbb{I} \, \quad \equiv$ Débuter avec Firefox Autres marque-pages A jout d'un usager  $\mathbf{v}$  is **a** Exploitants  $\ddot{\mathbf{v}}$ Informations générales  $\bullet$  $\sim$  Messagerie N° de Dossier Automatique Prénom Nathalie  $\checkmark$ S Usagers  $\sqrt{2}$   $\sim$ JOLY  $N/m$  $\checkmark$ Usagers Date de naissance 24/03/1971  $\checkmark$ **Comptes Web** Sexe Féminin  $\ddot{\phantom{0}}$ Importer données njoly@caprovenceverte.fr Email Inscriptions en attente 2 06 42 99 43 80 Tel. mobile Inscriptions acceptées  $T_{\text{ell}}$  domicile 0498059281 Inscriptions refusées Solde via SMS 4 Toutes les inscriptions  $\sum$  Ventes  $\checkmark$ Coordonnées postales Nous avons trouvé une adresse qui pourrait correspondre à votre saisie. Contrôles  $\ddot{\phantom{1}}$ 68 Avenue d'Estienne d'Orvès, 83470 Saint-Maximin-la-Sainte-Baume, FRANCE Il ne s'agit pas de la bonne adresse ? Yous pouvez confirmer l'adresse que vous avez saisie. A Alertes  $\ddot{\mathbf{v}}$ Aucune suggestion ne correspond à/cette adresse ? Vous pouyez confirmer l'adresse que vous avez saisie O 68 Avenue Estienne d'Orves, 83470 SAINT MAXIMIN LA SAINTE BAUME, FRANCE Live / Historiques  $\ddot{\phantom{1}}$ Modifier l'adresse Valider l'adresse **III** Statistiques  $\checkmark$ **Ro** Admin. 2Cloud  $\checkmark$ Aiouter Annuler  $\bullet$  $0\overline{2}$  $W$  $\varphi$  Taper ici pour rechercher 耳 ê **IS B** Æ

## **3) Dans les deux possibilités, on arrive sur l'écran de la fiche usager :** Si pré-inscription vérifier que le nom et le prénom soient en majuscule

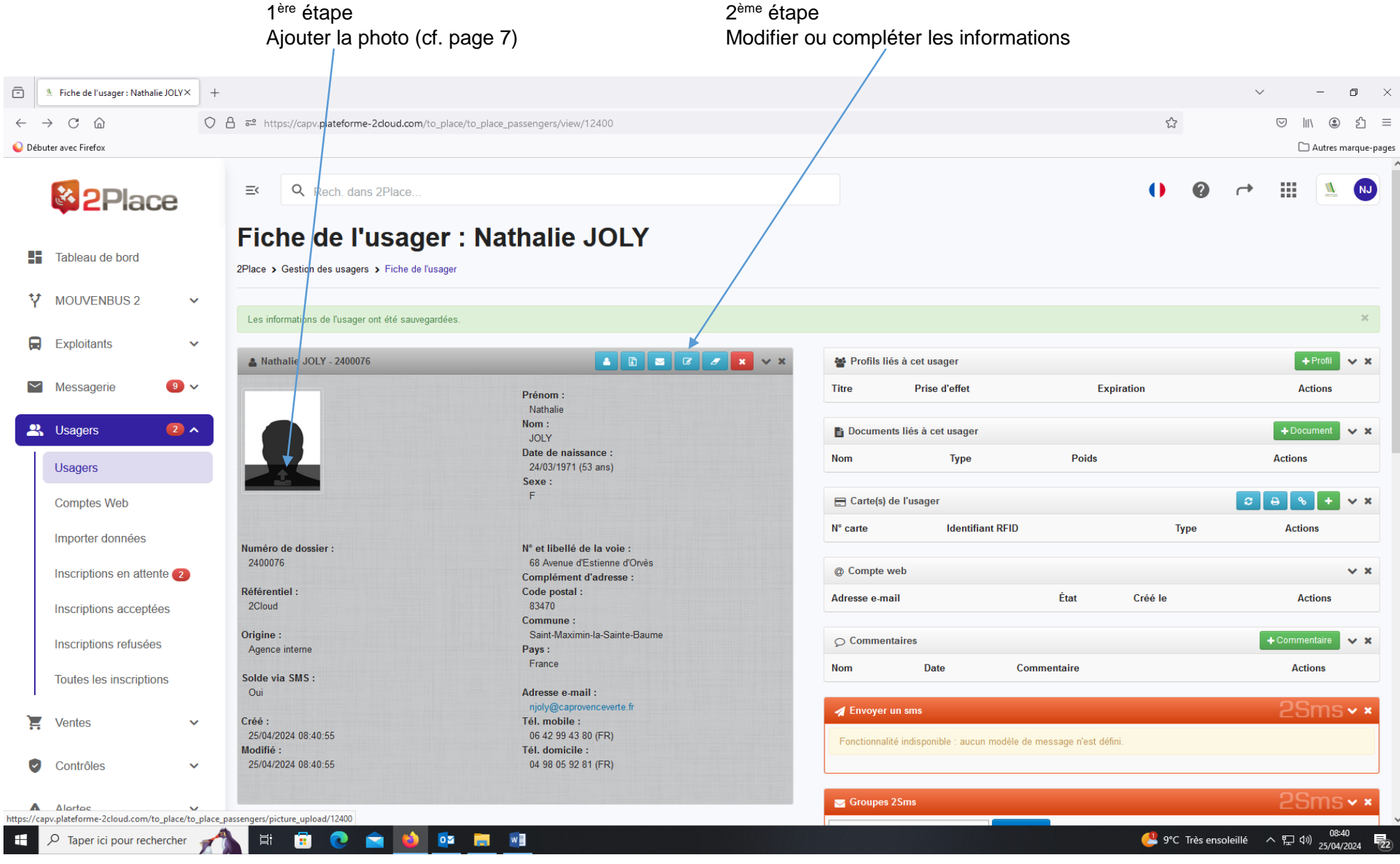

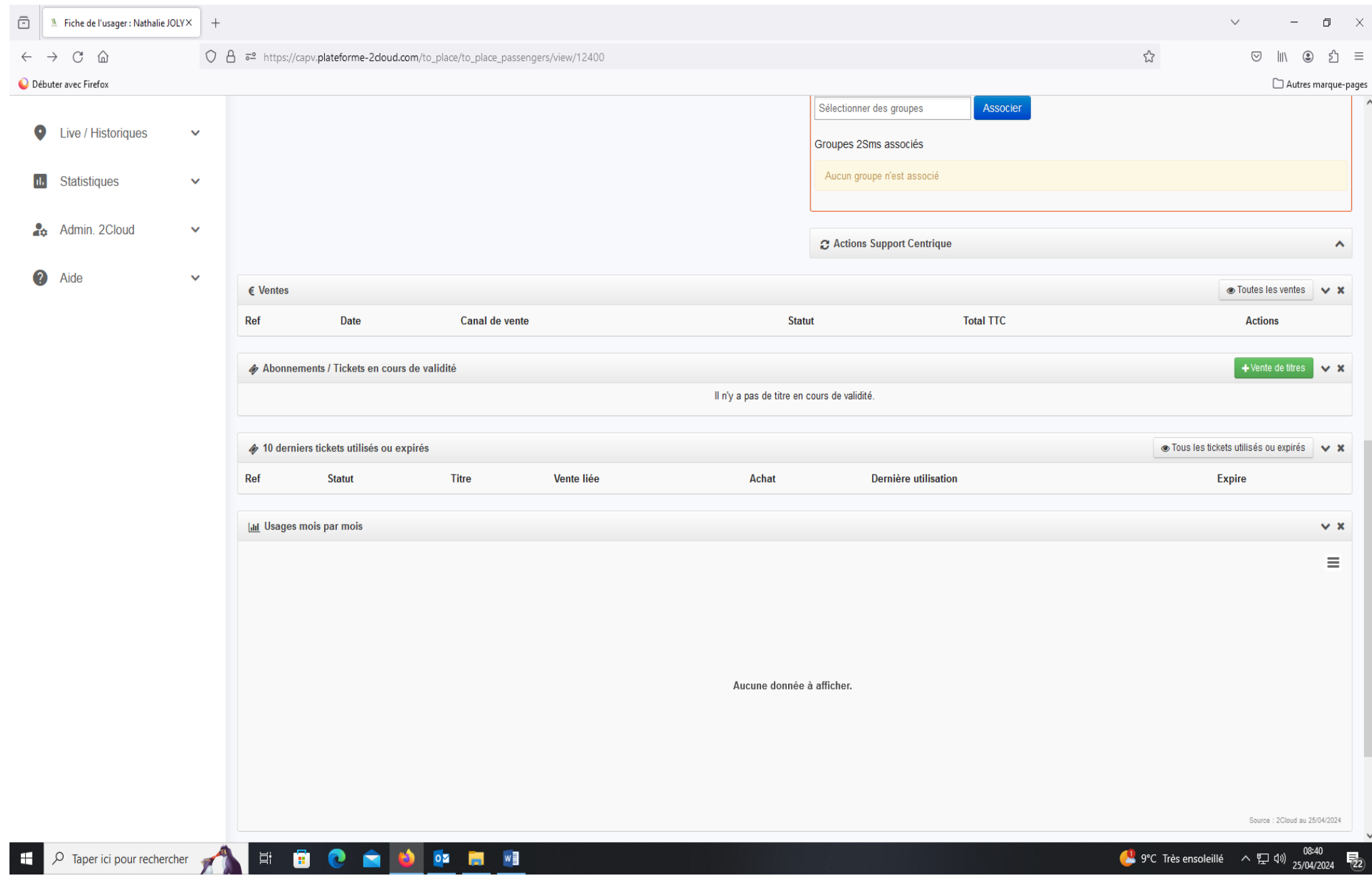

## **Fenêtre s'ouvrant pour ajouter la photo :** au préalable il faut avoir scanné la photo

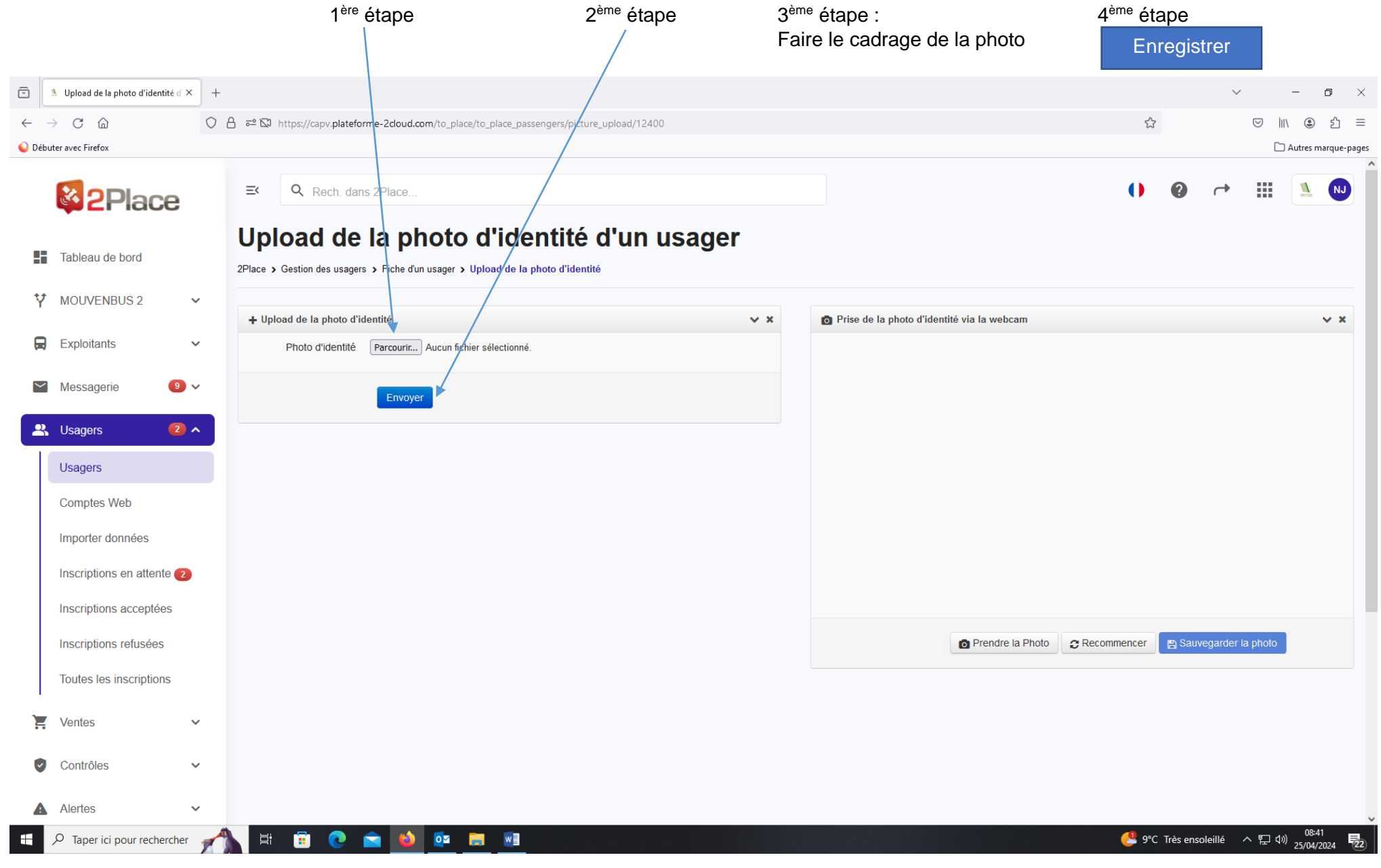

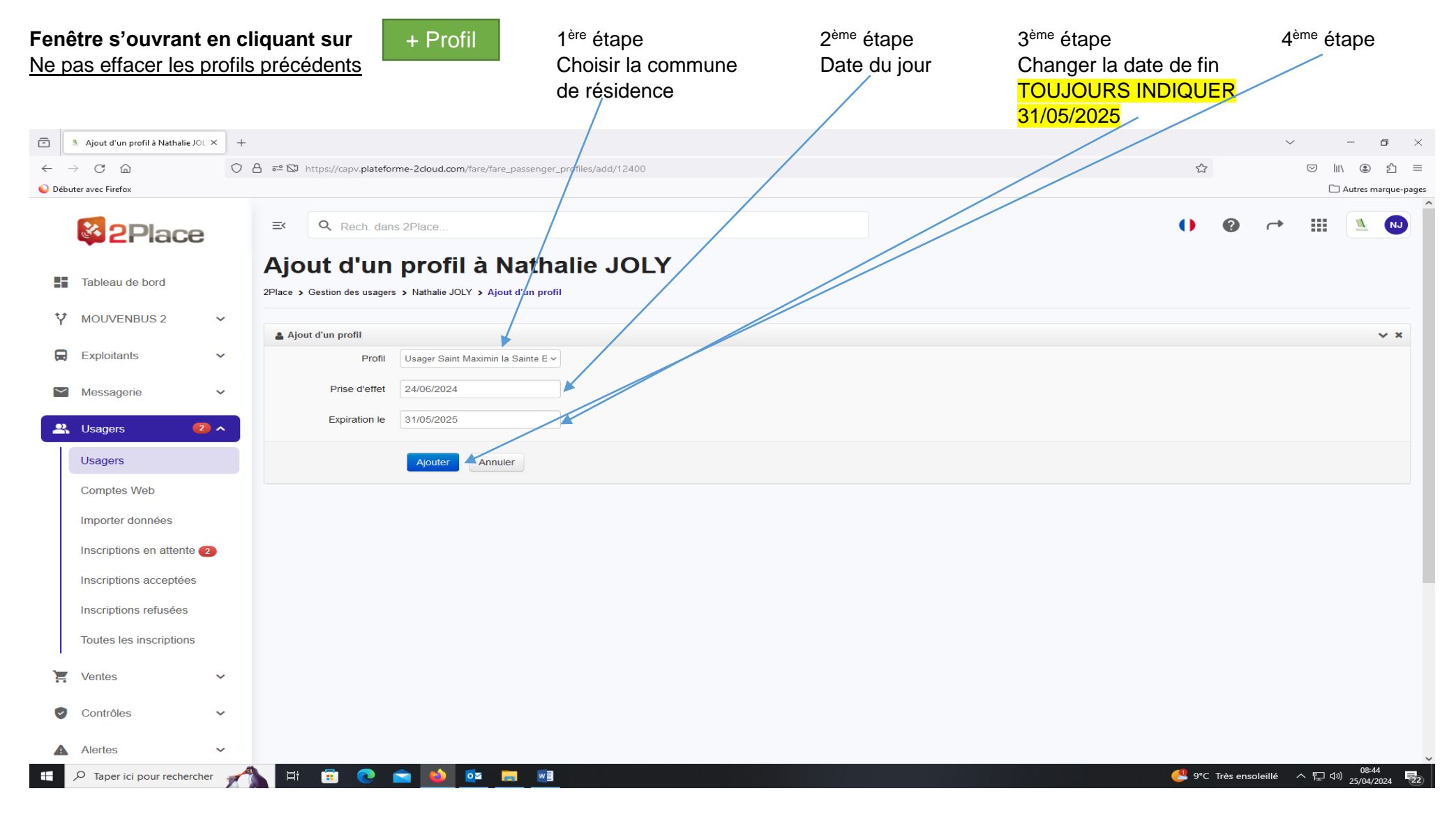

Si une famille déménage et change de commune en cours d'année, il faut sélectionner le nouveau profil correspondant à la commune de résidence et modifier la date de « Expire le » du profil de la précédente commune. Il faut indiquer la date de la veille du nouveau profil sélectionné :

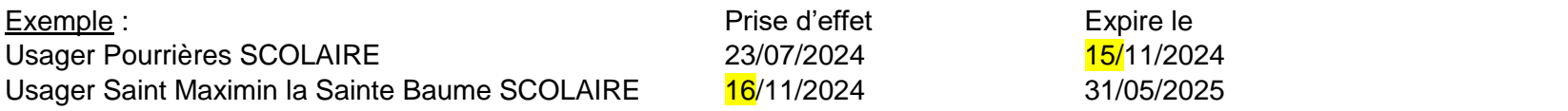

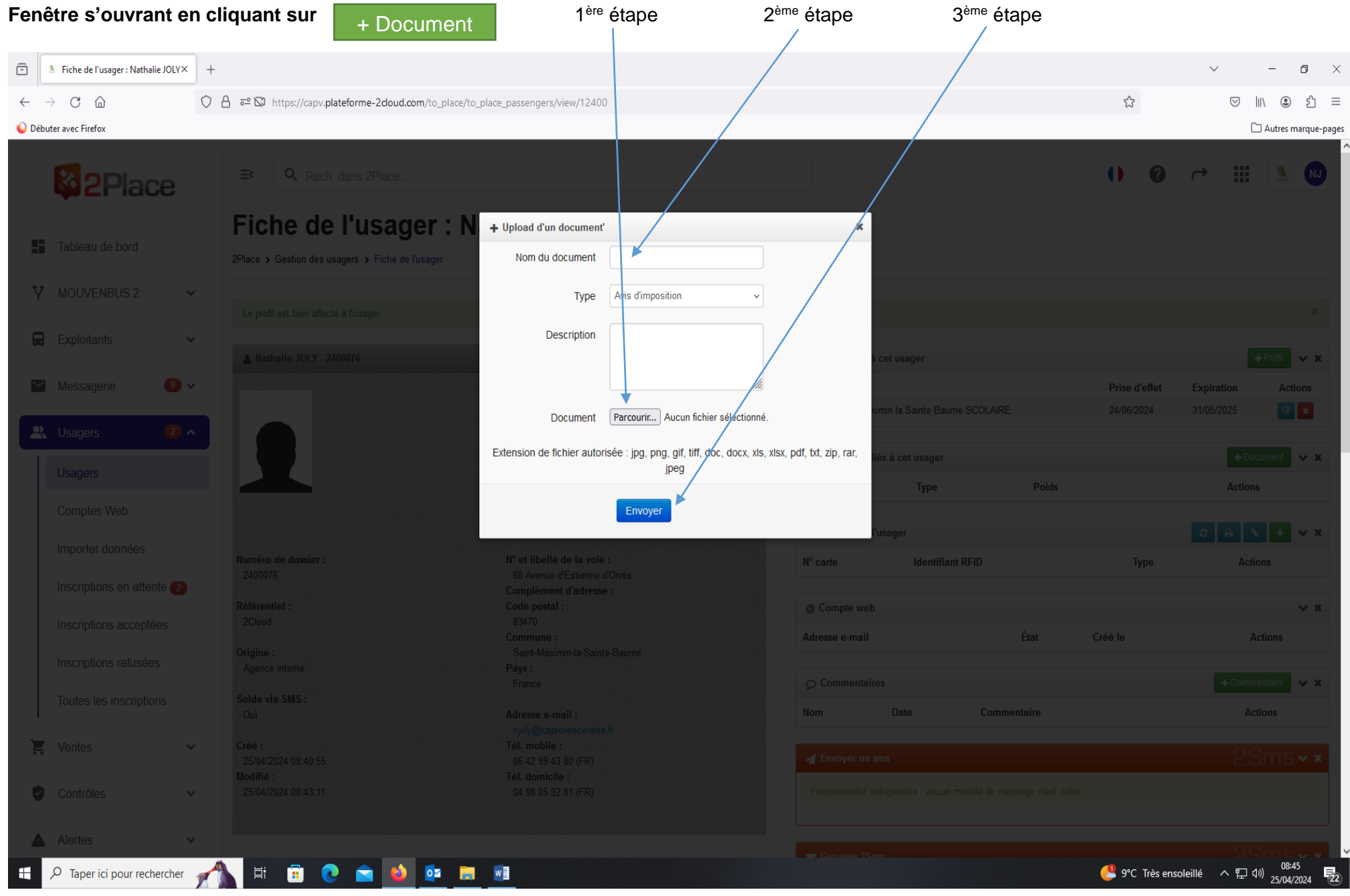

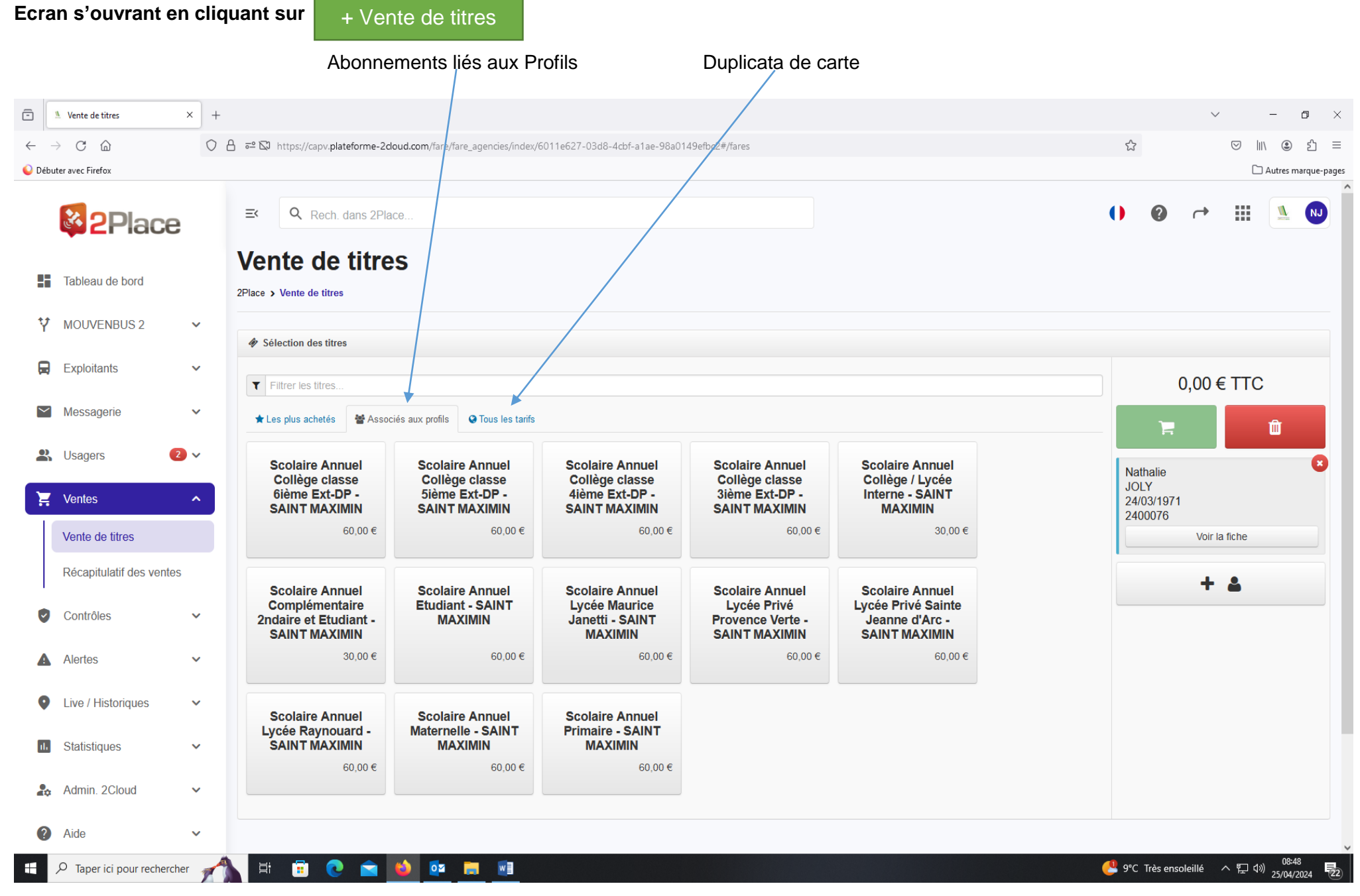

**Enregistrer une fratrie :** il faut avoir créé au préalable toutes les fiches usagers concernées

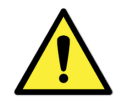

 La commune de Brignoles octroie une participation communale à partir du deuxième enfant. Si les abonnements ne sont pas achetés en même temps, indiquer le nom et prénom de la fratrie dans toutes les fiches usagers concernées + Commentaire

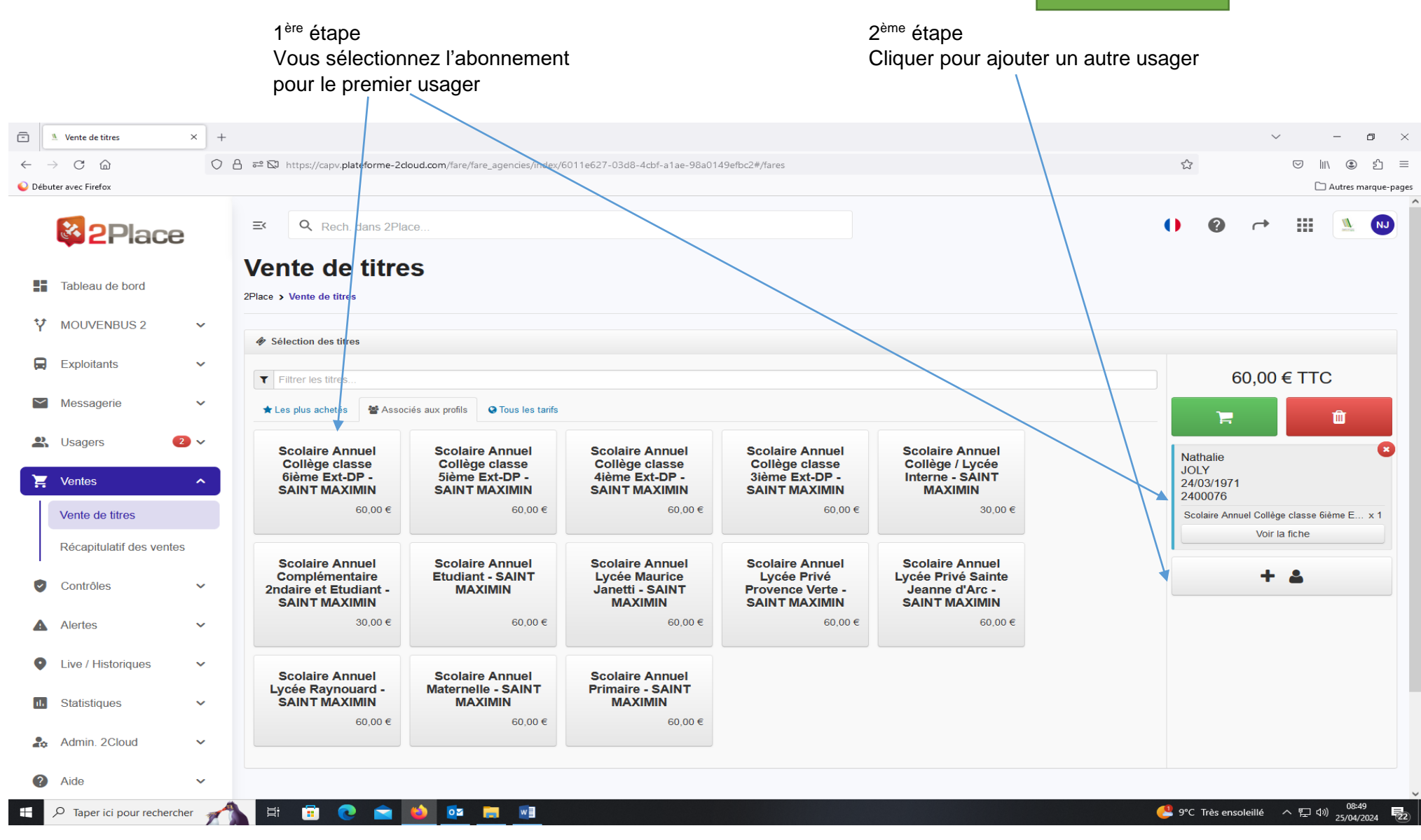

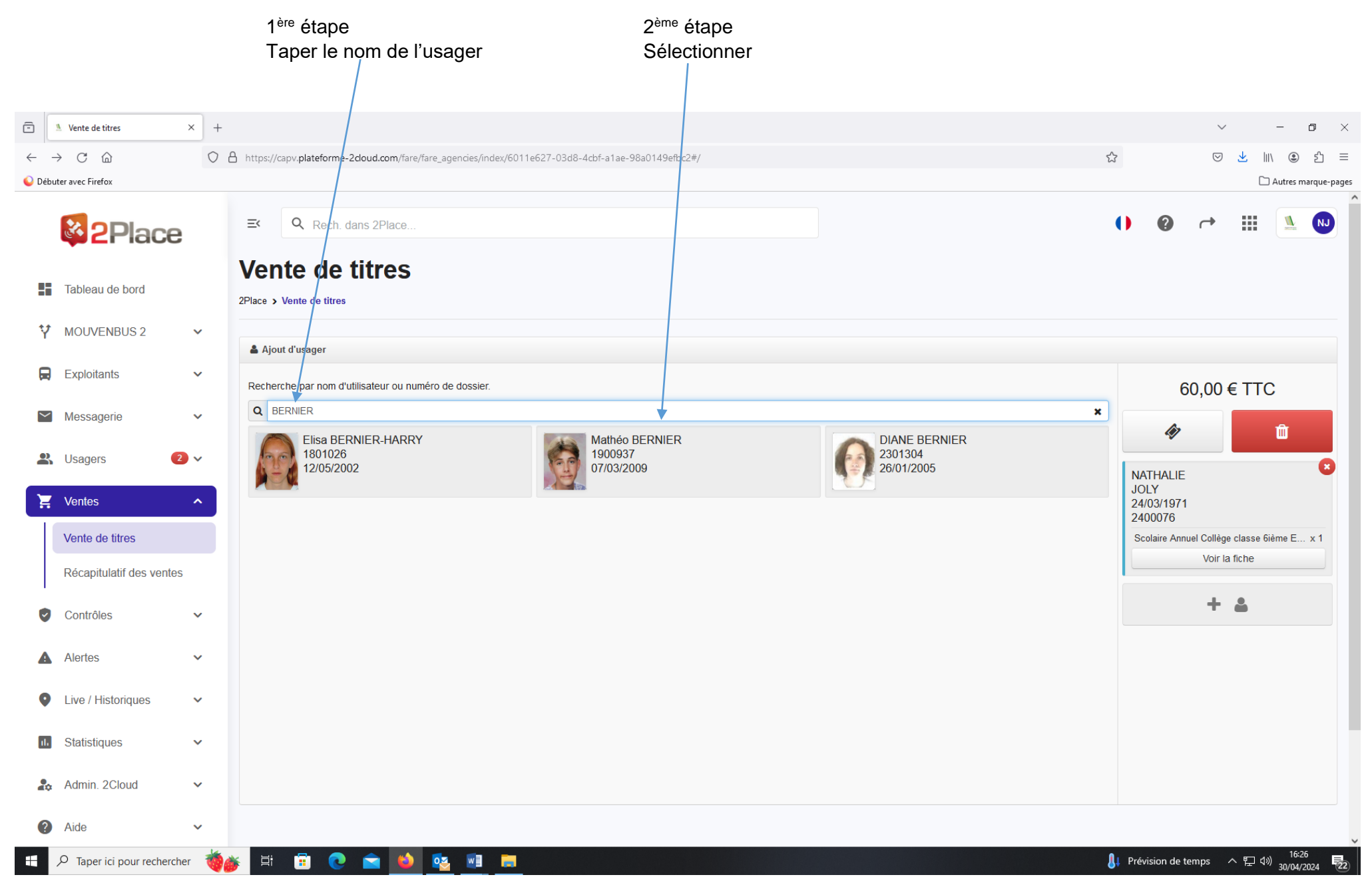

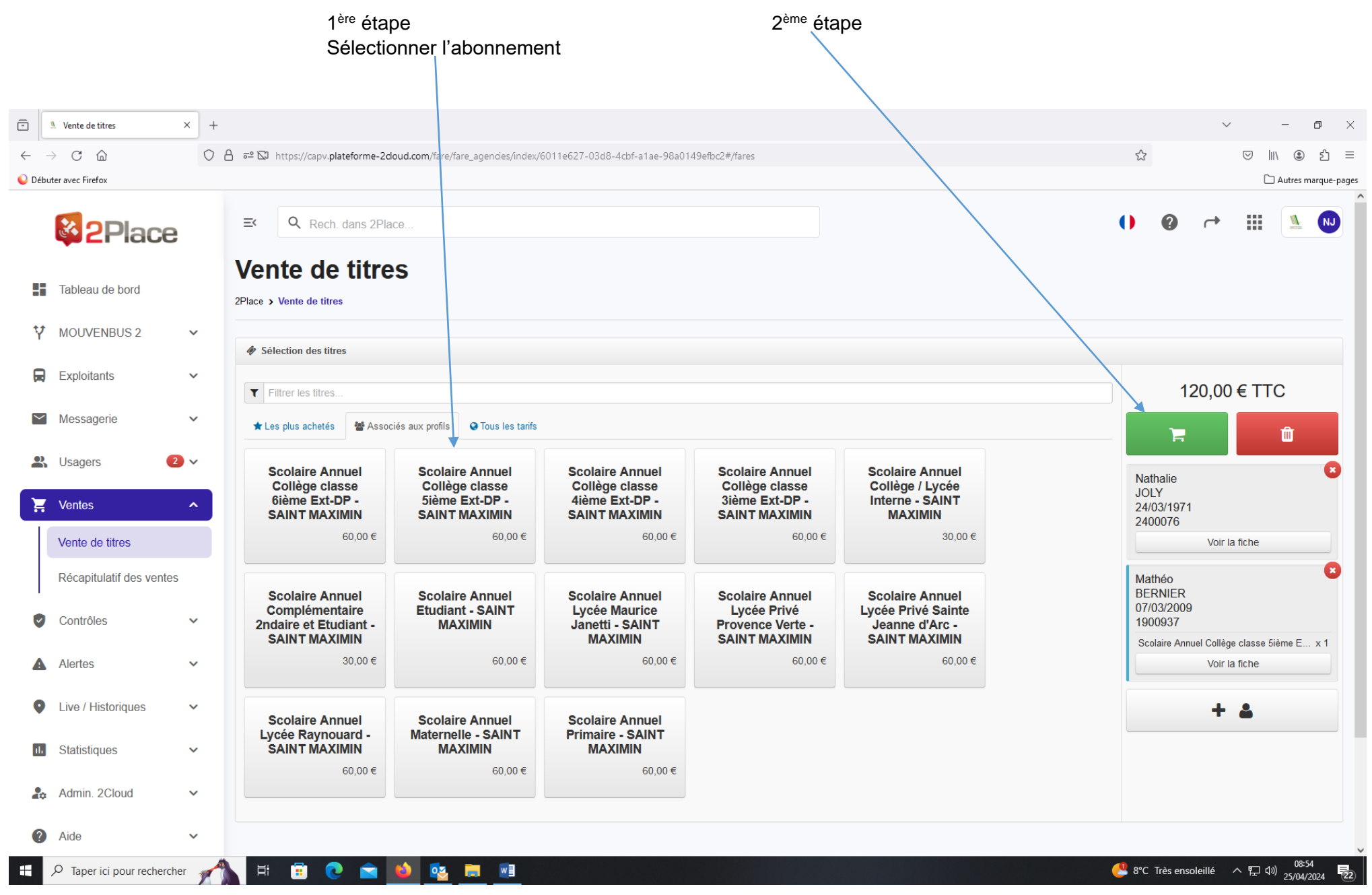

## **Ecran s'ouvrant en cliquant sur**  Haut de page

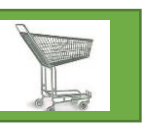

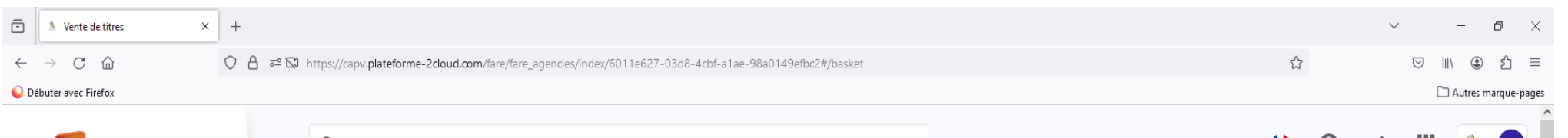

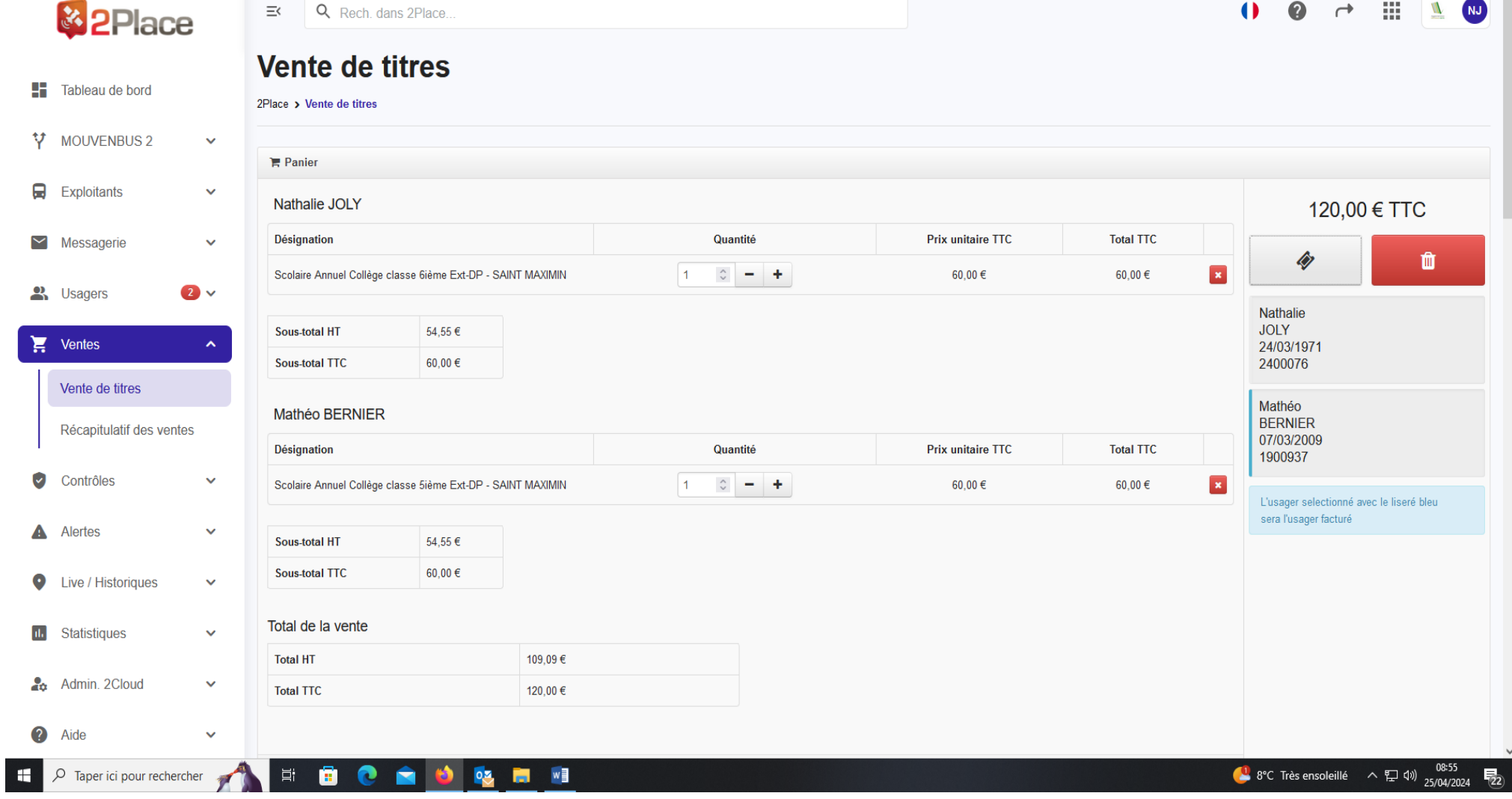

#### Bas de page

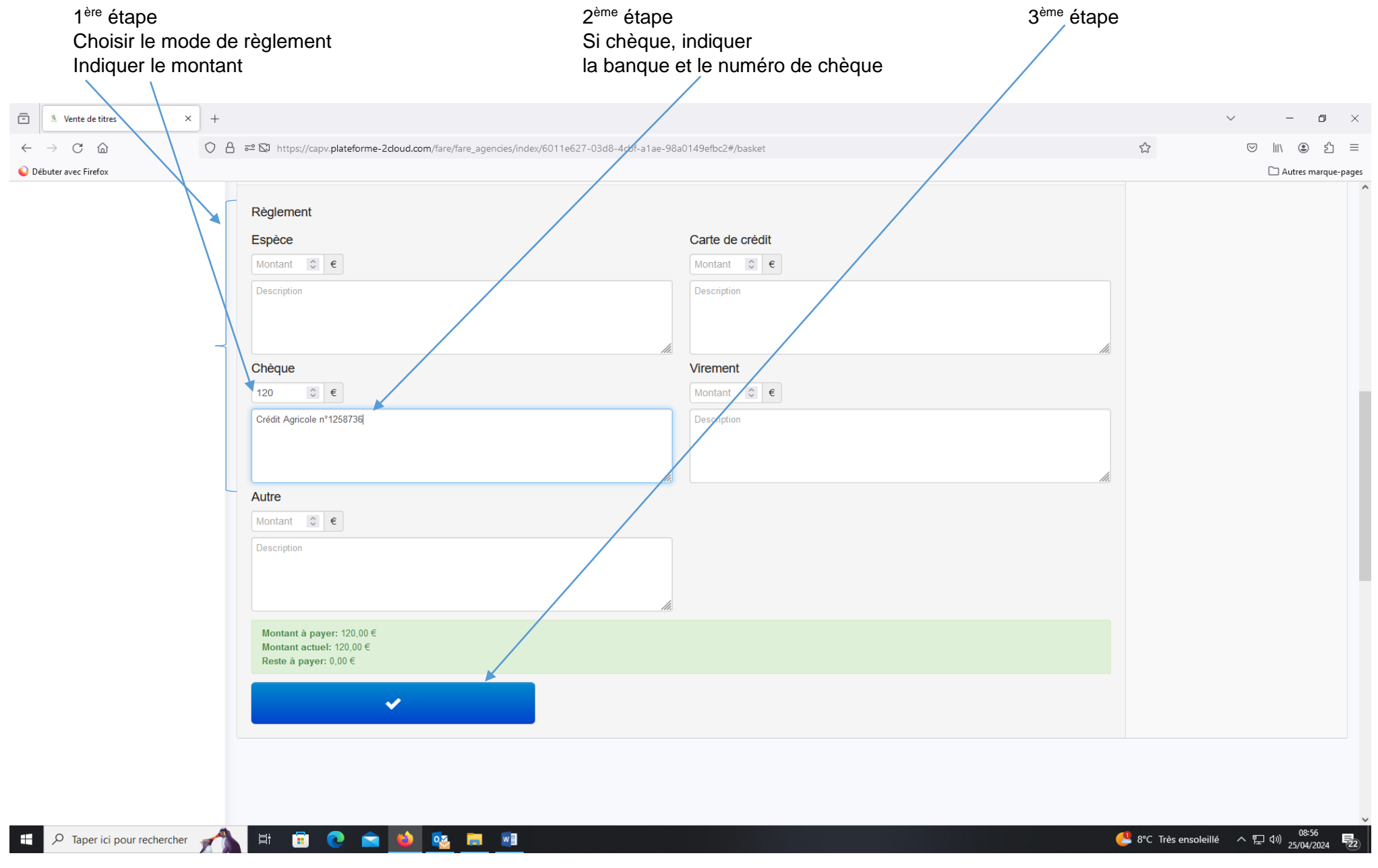

## **Ecran s'ouvrant après avoir cliqué sur l'enseilleur de la comme de la comme de la cliquer de la cliquer de la cliquer de la cliquer de la cliquer de la cliquer de la cliquer de la cliquer de la cliquer de la cliquer de la**

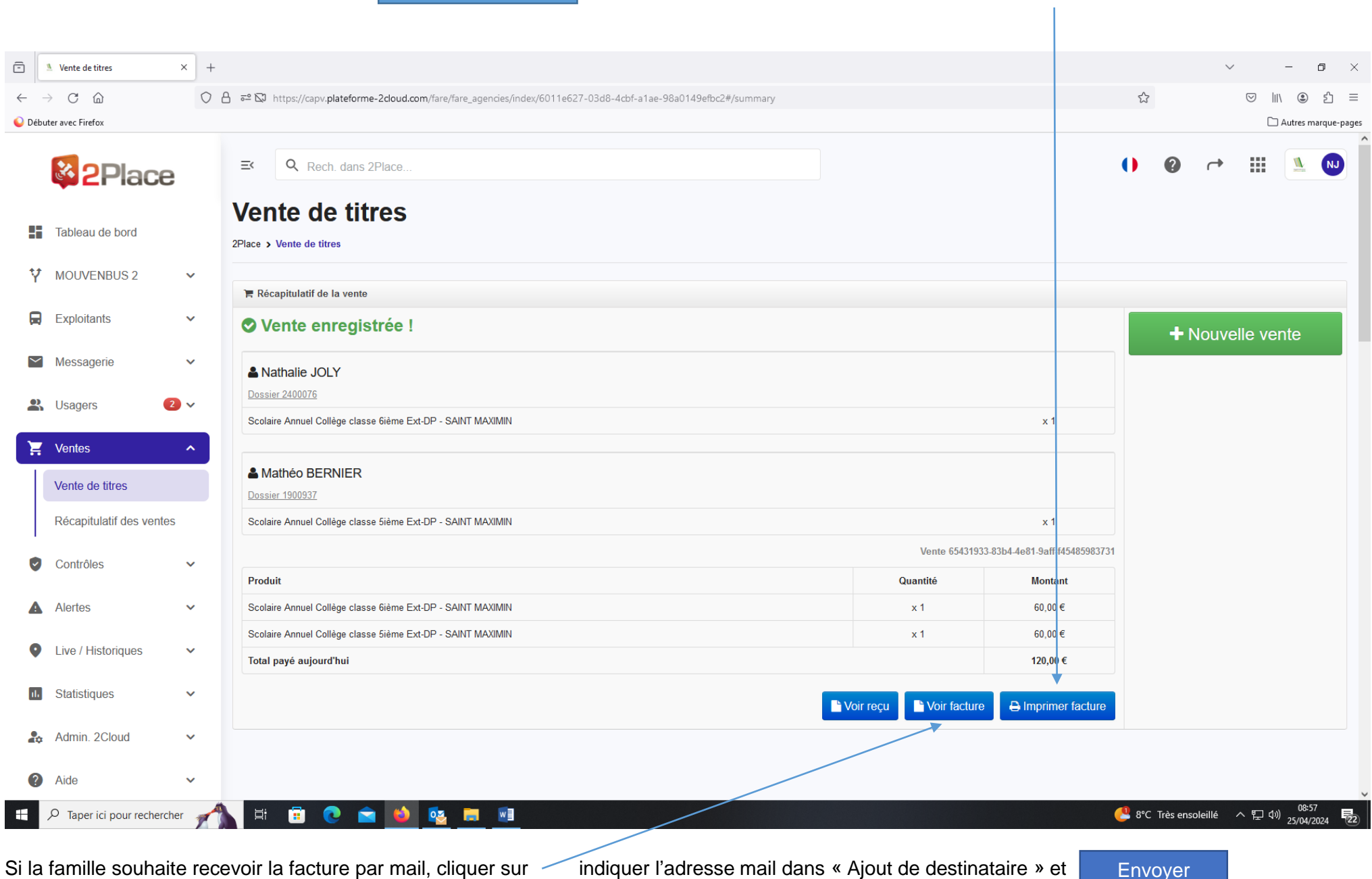

La facture apparait à l'écran **Imprimer en deux exemplaires** en la mateur deux exemplaires (1 exemplaire pour la famille, 1 exemplaire pour la régie)

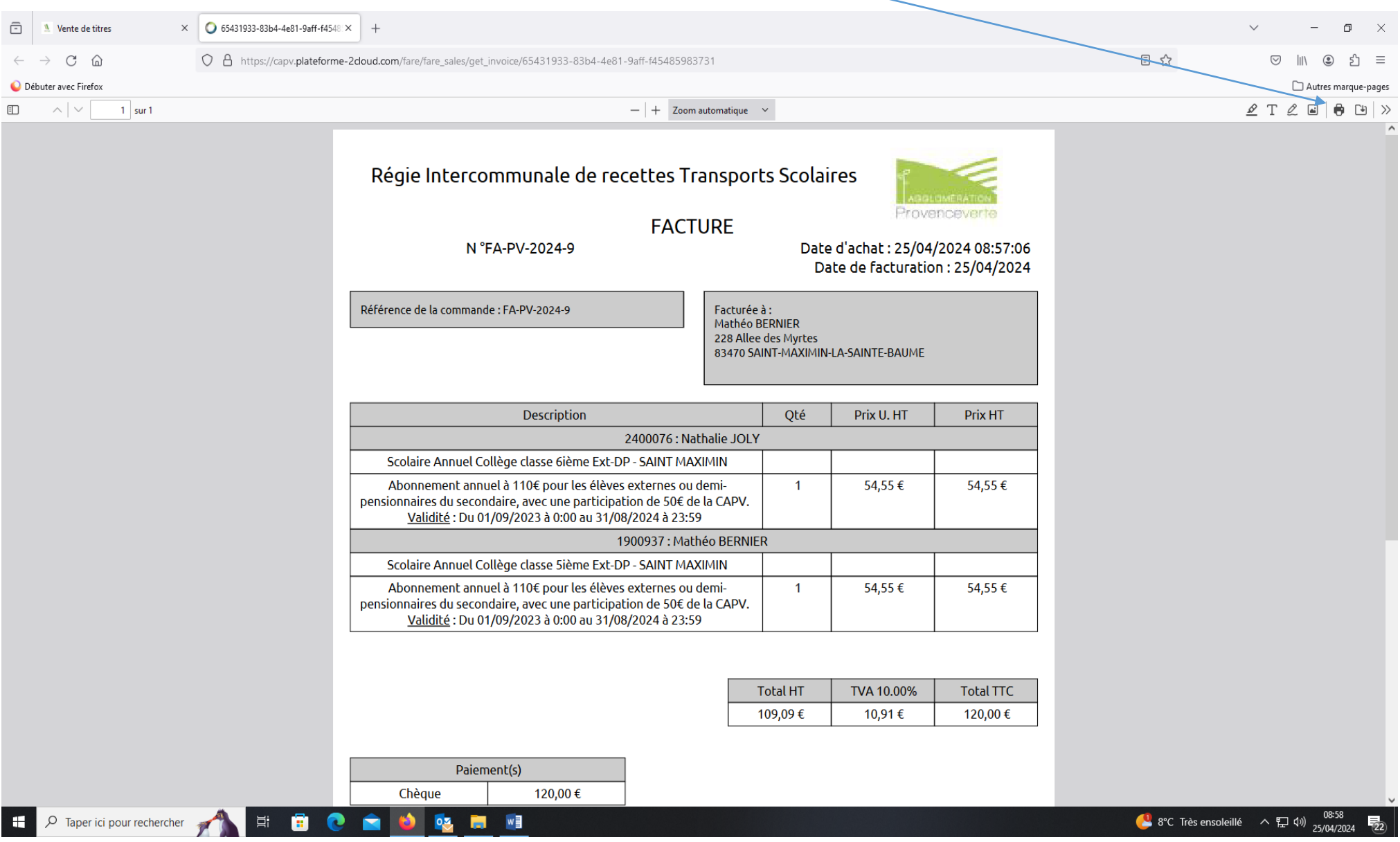

# La vente est enregistrée sur la ou les fiches usagers

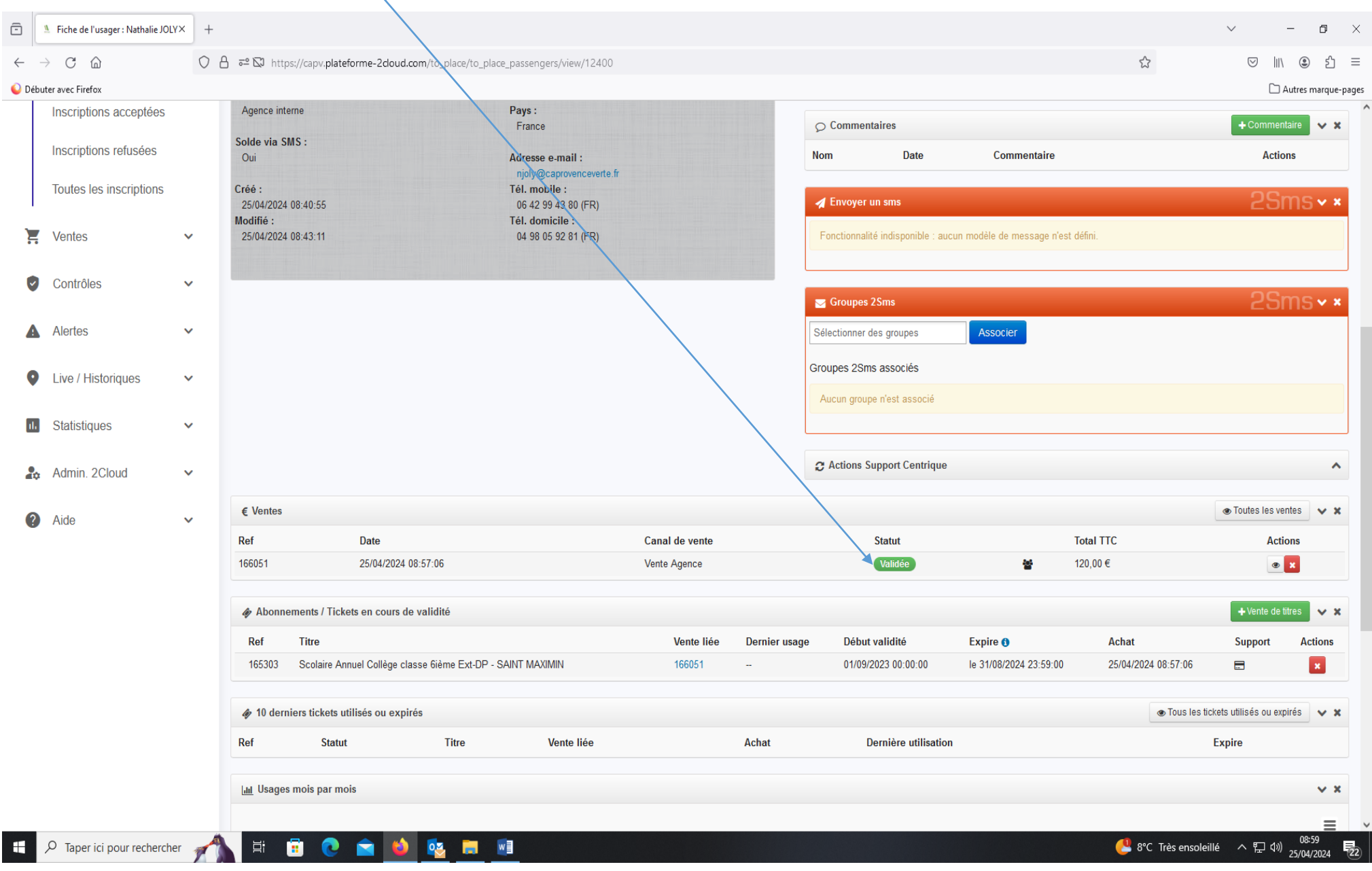

Si par mégarde vous validez deux ventes au lieu d'une vente, veuillez me faire un mail explicatif me demandant l'annulation de la vente. Vous ne devez pas annuler la vente.

## **DOCUMENTS POUR LA REGIE**

1) Remplir le tableau récapitulatif de la Régie de recettes par journée : (annexe n°1)

- Les informations en rouge sur le tableau doivent être actualisées
- Les informations doivent tenir sur une ligne (n° de souche P1RZ, n° de facture, n° d'usager, banque)
- L'enregistrement se fait par numéro de facture et non par numéro de carnet à souches P1RZ. Les numéros de factures se suivent même si paiement sur Brignoles, sur Saint Maximin ou paiement en ligne. Aucun numéro doit manquer. Si tel est le cas, il doit y avoir une mauvaise manipulation (doublon facture, facture annulée, …)
- L'ordre à indiquer sur les chèques est « Régie centrale des transports ». Vérifier qu'ils soient bien remplis et signés
- Vous devez également renseigner dans le tableau les factures annulées (annexe n°1) et indiquer sur la facture en rouge « Annulée » (annexe n°2)
- Si le tableau à plusieurs pages : (annexe n°3)
	- \* Sur toutes les pages du tableau, il faut indiquer le titre et l'entête des colonnes
	- \* Dans la case « TOTAL » vous indiquez « REPORT »
	- \* A partir de la deuxième page du tableau, sur la première ligne des vous indiquez « REPORT » dans la colonne « N° de chèque »
	- \* Le petit récapitulatif en bas du tableau doit apparaitre que sur la dernière page du tableau
	- \* Pas d'impression en recto-verso
- 2) Remplir le carnet à souches P1RZ (annexe n°4). Ne pas laisser un numéro de souche vide.

Le premier feuillet et pour la famille, le deuxième pour la régie et le dernier reste dans le carnet. Ne pas détacher à chaque vente le feuillet pour la régie, je le récupérerai par période.

- 3) Documents à regrouper par journée :
	- Classer les factures par ordre croissant comme dans le tableau récapitulatif (facture plus ancienne dessus et plus récente dessous)
	- Classer les chèques comme l'ordre du tableau récapitulatif
	- Enveloppe avec les espèces
	- M'envoyer un mail en fin de journée pour m'indiquer les montants encaissés en espèces et chèques